Learn, Lead, Succeed

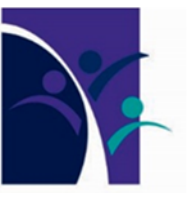

# **ACCESSING YOUR TIMETABLE ON ONESCHOOL**

*The following Help Guide is designed to assist you with accessing and printing your Timetable:*

#### **Step 1**

Log on to the College's website - *http://northlakescollege.eq.edu.au.* 

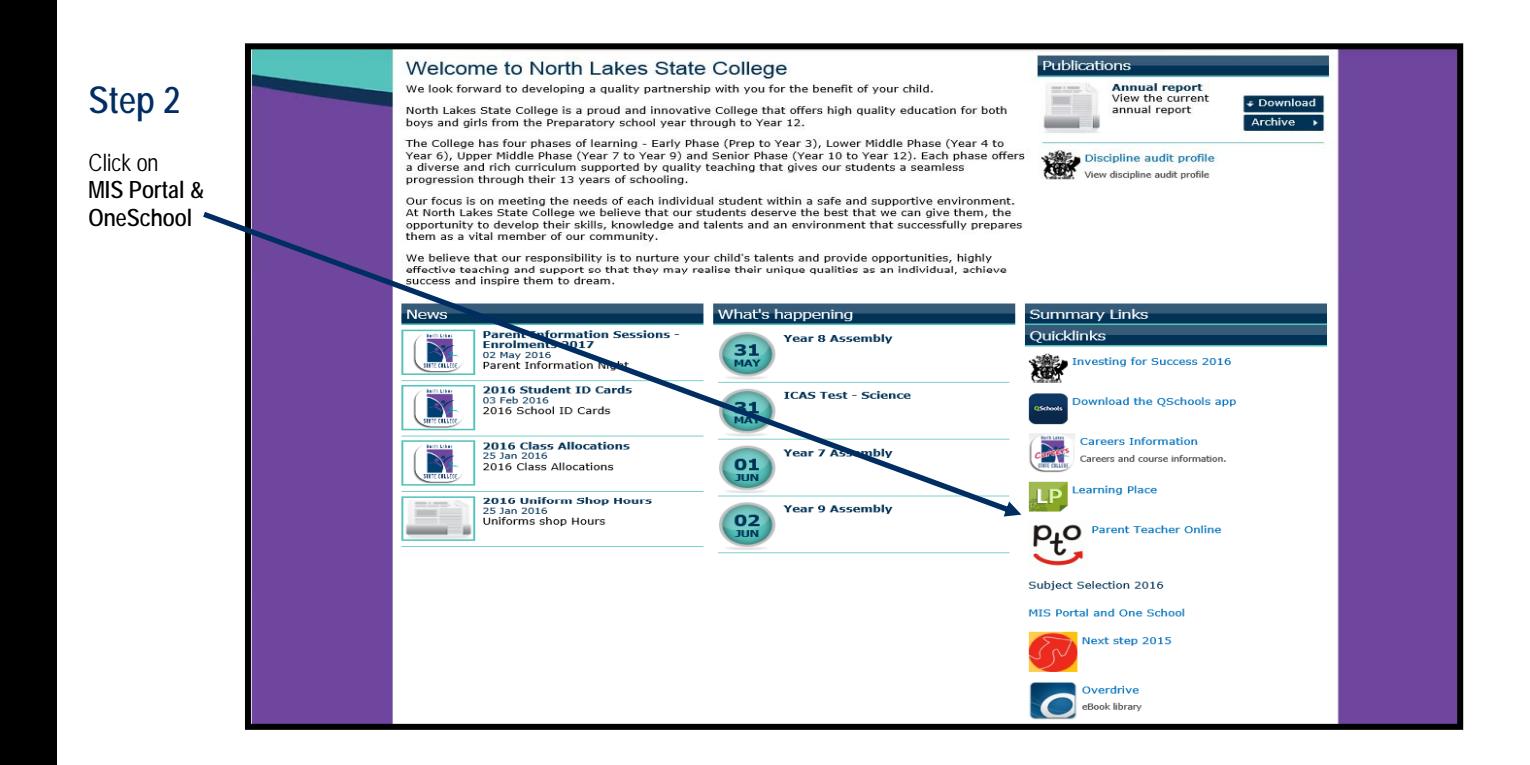

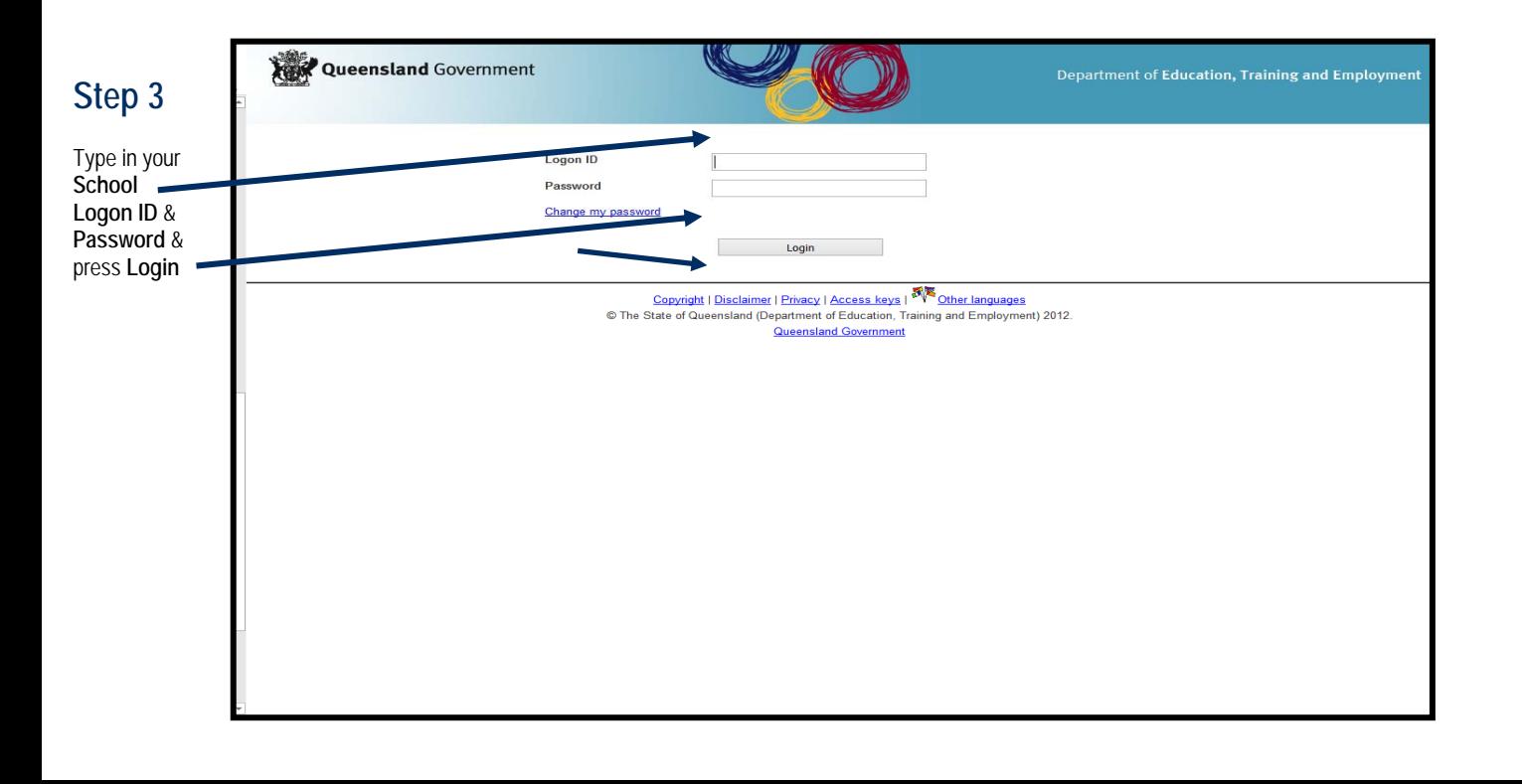

**Step 4**  Click drop down box next to **Available Reports/ Letters** 

Select **Student Timetable Weekly** 

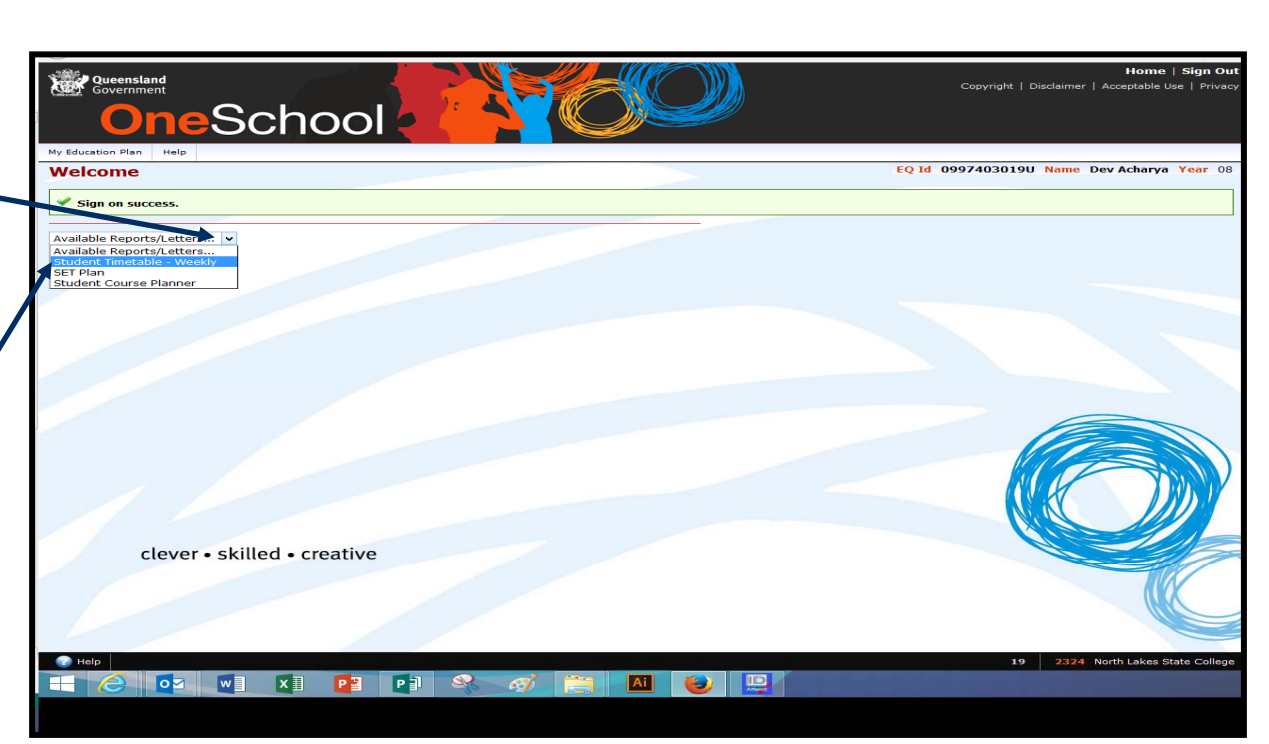

# **Step 5**

**Your Timetable will appear** 

**You can now print your Timetable**  North Lakes State College Student Timetable - 2016 7-12 Sem 2 V1

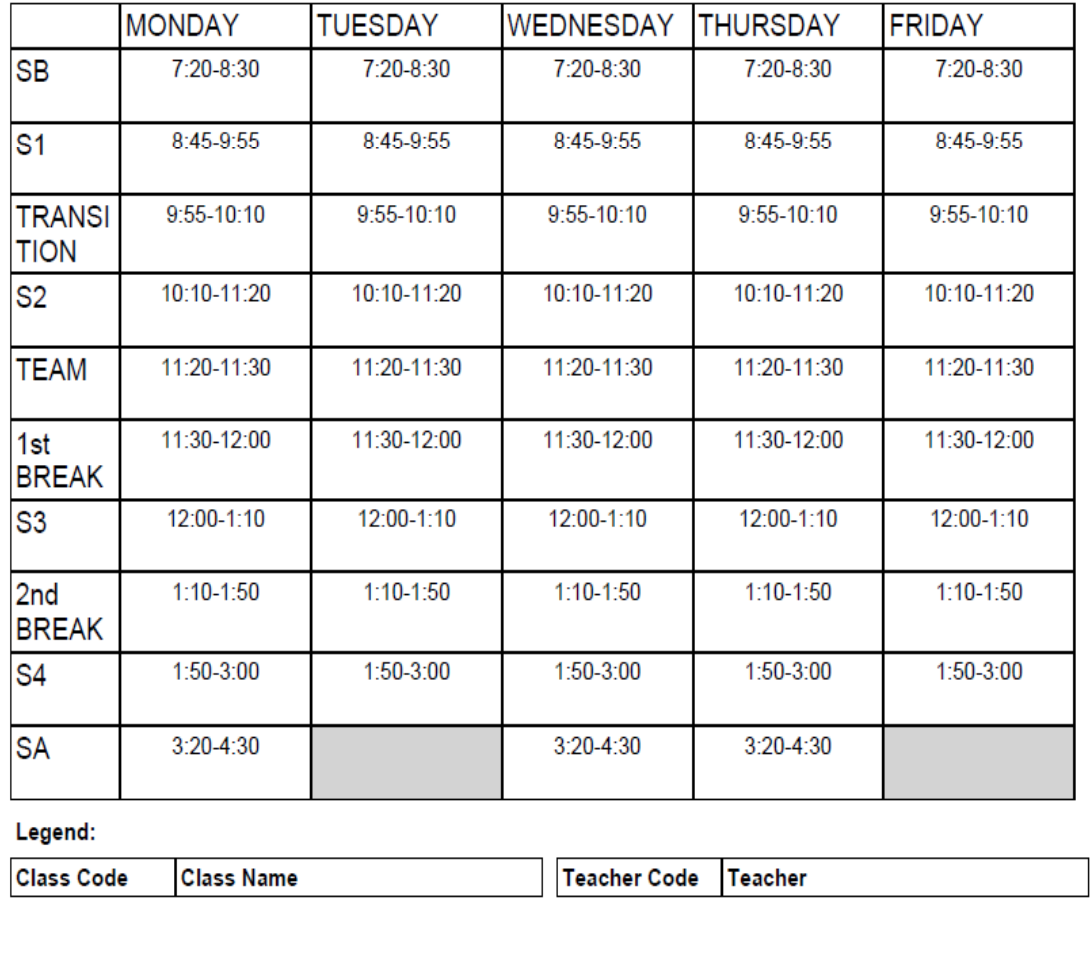

## **TROUBLESHOOTING**

If your **Timetable** does not appear, you may have **Pop-Ups** blocked on your computer. Here are some examples on how to disable **Pop-Ups**.

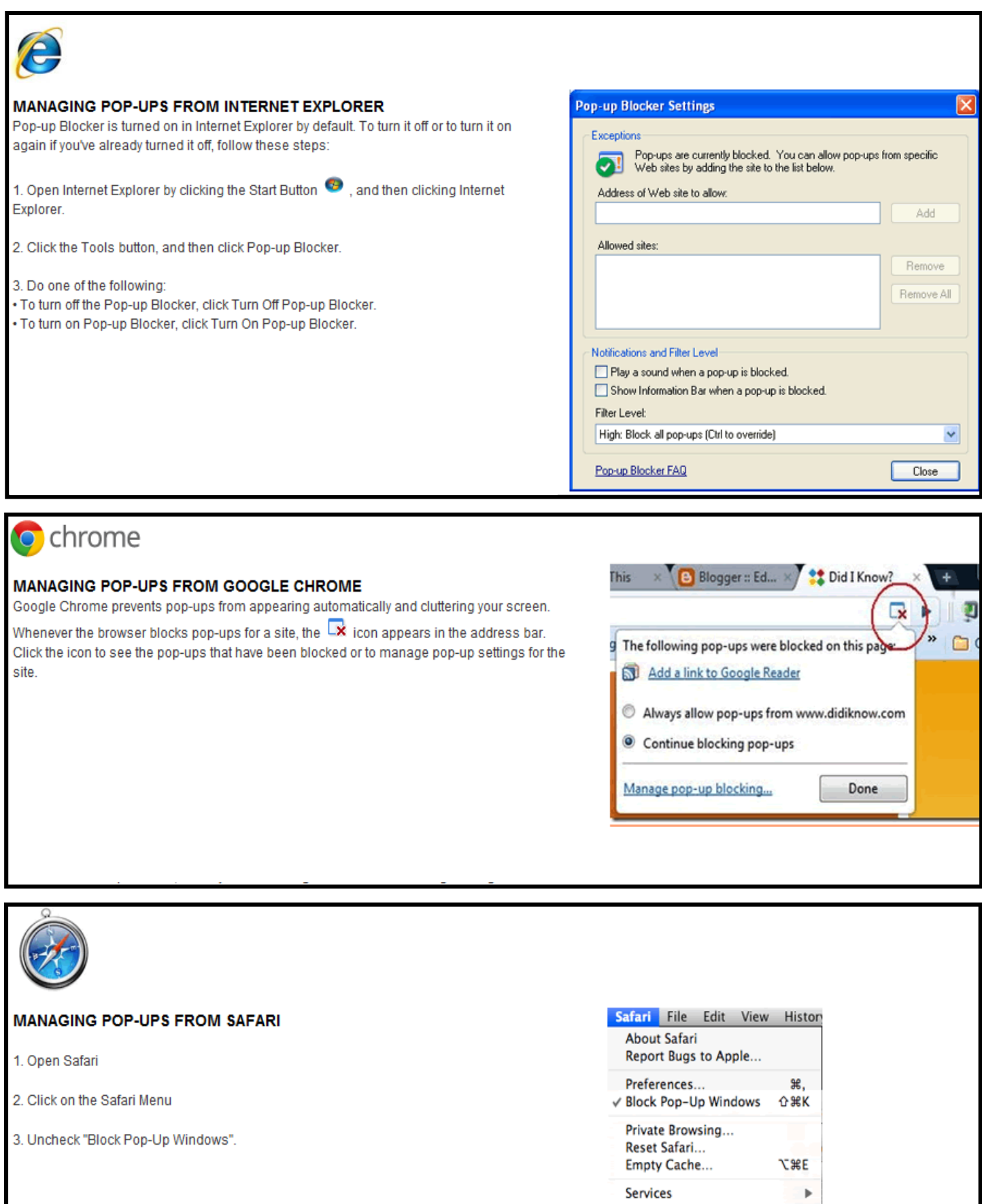

Hide Safari

**Hide Others** 

Show All Quit Safari **SEH** 

ЖQ

H%Z

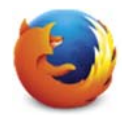

## **MANAGING POP-UPS FROM FIREFOX**

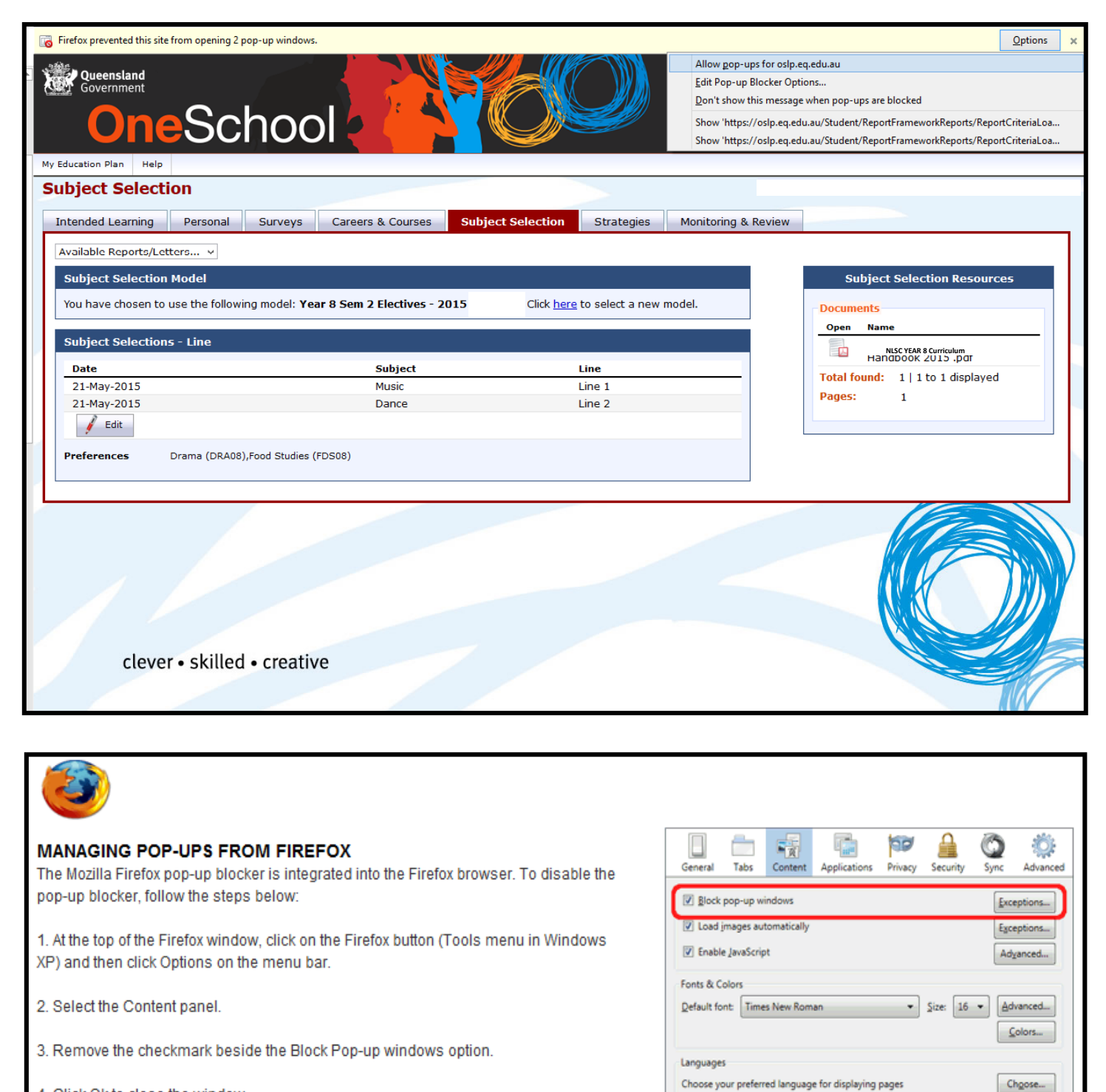

4. Click Ok to close the window.

If after enabling **Pop-Ups**, the Tiemtable still does not appear, you can try downloading the latest version of **JAVA**. *http://www.java.com/en/download/* 

 $OK$ 

Cancel Help